## **SISTEME CAD – CAE UTILIZATE LA PROIECTAREA REPERELOR OBȚINUTE PRIN INJECȚIE**

#### **ENE Alexandru<sup>1</sup>**

## Conducător ştiinţific*:* **Sl***.***Dr***.***Ing***.* **Daniel VLASCEANU**

**REZUMAT**: Prezenta lucrare pune în evidență utilizarea programelor de tip CAD-CAE pentru obținerea produselor din plastic. Realizarea unui produs robust presupune construirea unui model numeric corect, atât din punct de vedere al tehnologiei de obținere, cât și a rolului funcțional; scopul prezentei lucrări fiind acela de a obține un model virtual optimizat al unui reper din plastic, de tip accesoriu exterior pentru autovehicule. Modelul geometric pentru reperul injectat va fi realizat utilizând programul CAD – Catia V5, iar optimizarea și validarea acestuia se va face pe baza rezultatelor obținute în urma unor analize statice - dinamice realizate cu ajutorul programului de analiză cu element fint Ansys, interfață Workbench 16.0 și a rezultatelor obținute în urma unei analize de reologie realizate cu ajutorul programului Moldflow Adviser 2017.

**CUVINTE CHEIE**: metoda elementelor finite, analiză statică, injecție mase plastice, mijloc de control

#### **1 INTRODUCERE**

Utilizarea sistemelor CAD pentru proiectarea reperelor din plastic este necesară deoarece pe baza modelului numeric al piesei se va proiecta matrița de injecție. De aceea sistemele CAD beneficiază de o serie de instrumente care facilitează verificarea modelului numeric al piesei din punct de vedere al construcției. Odată realizat modelul numeric al reperului injectat se poate proiecta matrița pentru injecția acestuia, iar apoi cu ajutorul integrării CAD-CAM se va fabrica matrița.

Sistemul CAE are ca principal scop reducerea costurilor la fabricarea pieselor injectate. Totodată, sistemul CAE se folosește pentru proiectarea și optimizarea matrițelor de injecție. In domeniul injecției maselor plastice un sistem CAE trebuie sa poată realiza trei tipuri de analize:

## **Analiza reologică**

- Reprezentarea cavității din punct de vedere al curgerii: newtoniană, vâscoasă, vâscoelastică;
- Determinarea orientărilor de curgere și a tensiunilor;
- Calculul contracțiilor;
- Calculul procesului de presiune.

## **Analiza termică**:

- Optimizarea pornind de la răcirea nestaționară a materialului;
- Urmărirea tensiunilor provenite din răcire;
- Determinarea deformării piesei;
- Colectarea informațiilor privind căldura de reactie si rețea.

<sup>1</sup>Specializarea Managementul Întreprinderilor Industriale Virtuale, Facultatea IMST;

E-mail: [enealecsandru91@yahoo.com;](mailto:enealecsandru91@yahoo.com)

#### **Analiza mecanică:**

- Calculul tensiunilor și deformărilor în matrițe și piese;
- Expunerea domeniilor forțelor;
- Determinarea deformațiilor mari și a deformărilor la soc [1].

Scopul prezentului articol constă în realizarea modelului virtual al unei piese din plastic ce va fi construit, analizat, optimizat utilizând sisteme CAD-CAE.

# **2 PROIECTAREA UNUI REPER DIN PLASTIC DE TIP ACCESORIU EXTERIOR PENTRU INDUSTRIA AUTO**

Accesoriul exterior prezentat în figura 1, injectat dintr-un material termoplast, cu o rezistență mecanică ridicată, servește la:

- Susținerea lămpilor pentru placa de înmatriculare;
- Deschiderea/ închiderea haionului;
- Îmbunătățirea aspectului exterior al autovehiculului;

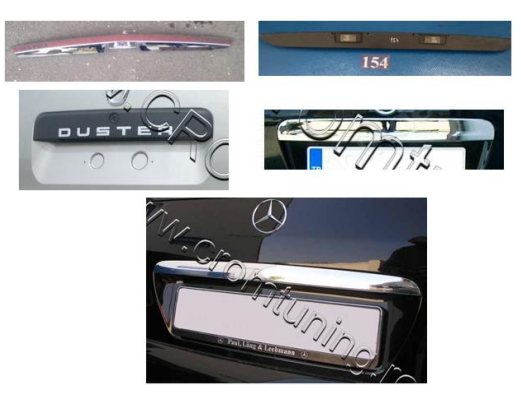

**Fig. 1 : Piesă din plastic – ornament haion**

Piesa injectată prezintă urmatoarele caracteristici constructive și funcționale:

- Blocarea piesei se va realiza în șase puncte, conform cu suprafața de așezare a haionului;
- Elementele pentru fixare alese trebuie să permită atât montarea, cât și demontarea, printr-un număr minim de operații;
- Construcția acesteia trebuie realizată astfel încat să reziste la solicitari exterioare de până la =200N;

# **2.1 Stabilirea dimensiunilor de gabarit ( volum alocat), pe baza suprafeței design și elaborarea izostatismului piesei;**

Construcția piesei pleacă de la suprafața design prezentată în figura 2.

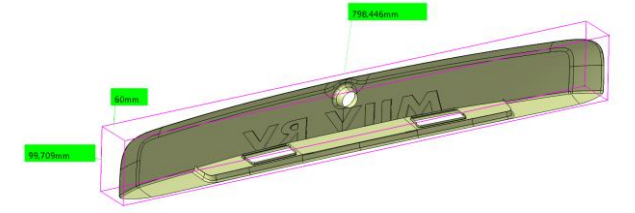

**Fig. 2 : Suprafață design și volumul alocat**

Pentru a asigura atât asamblarea, cât și dezasamblarea piesei, pentru fixare se aleg șase agrafe din plastic. În figura 3 este prezentat modul de blocare al reperului proiectat; cele șase grade de libertate fiind preluate astfel: pe direcția axei X cele șase agrafe vor prelua translatia ( figura 4); pe direcția axei Y piesa va fi blocată în trei elemente de centrare; de asemenea pentru blocarea în Z se vor folosi două elemente de centrare.

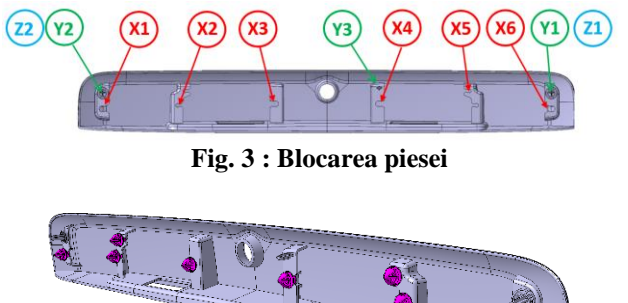

**Fig. 4 : Elemente de fixare**

## **2.2 Alegerea materialului**

În figura 5 sunt prezentate schematic cele mai utilizate materiale termoplaste utilizate la realizarea componentelor din plastic. În tabelul 1 sunt prezentate principalele caracteristici mecanice ale materialelor termoplaste, în comparație cu cele ale oțelului.

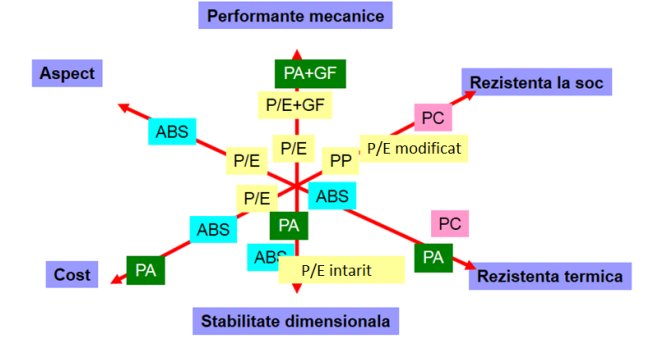

**Fig. 5 : Materiale utilizate la realizarea pieselor din plastic**

**Tabelul 1. Caracteristici materiale termoplaste**

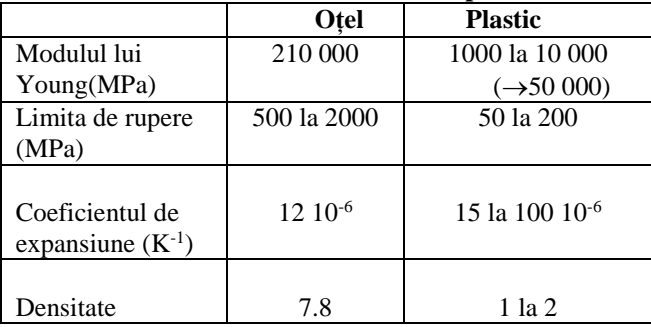

Pentru reperul proiectat se alege ca material un compus de tip ABS/PC ( copolimerul acrilonitril butadien- stiren cu policarbonat).

#### **PC/ABS** (**Policarbonat/Acrilonitril**

**Butadien Stiren**) este un amestec de PC și ABS care oferă o combinație unică între procesabilitatea bună – oferită de ABS și proprietățile mecanice excelente (rezistență termică și mecanică oferite de PC).

Principalele proprietăți PC/ABS:

- Rezistență bună la impact chiar și la temperaturi scăzute;
- Rezistență termică;
- Rigiditate mare;
- Procesare usoară;
- Contracție scăzută și stabilitate dimensională foarte bună;
- Poate fi colorat și inscripționat.

#### **2.3 Realizarea prototipului virtual inițial**

Modelul virtual al reperului a fost realizat cu ajutorul instrumentelor de modelare oferite de sistemul CAD – Catia V5 ( Generative Shape Design și Part Design). Modelul a fost realizat pornind de la suprafața vizibilă, respectând volumul alocat și izostatismul stabilit. Grosimea piesei este de 3.2 mm. Pentru fixarea piesei va fi nevoie de realizarea a șase suporți pentru agrafe și elementele de centrare.

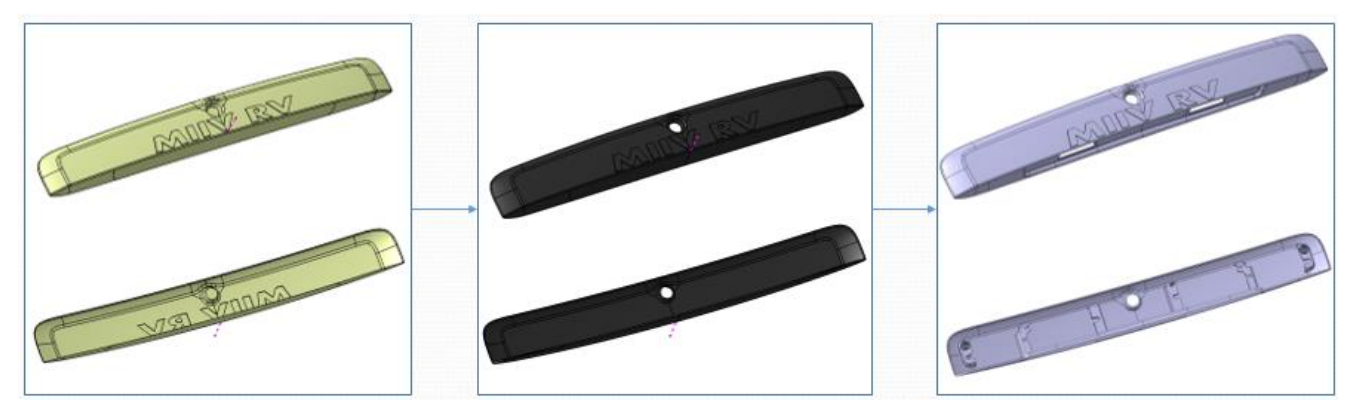

**Fig. 6 : Modelarea tridimensională a piesei utilizând Catia**

#### **2.4 Verificarea preliminară a modelului virtual**

Verificarea inițială a modelului poate fi făcută cu ajutorul instrumentelor oferite de sistemul CAD. Pentru modelul construit au fost verificate:

- Tangența suprafețelor modelate;
- Verificarea muchiilor piesei, ce va defini planul de separație al matriței;
- Verificarea unghiului de extracție analiza de draft;
- Verificarea grosimii piesei.

#### *2.4.1 Verificarea suprafețelor:*

Comanda **Surfacic Curvature** este folosită pentru a detecta schimbarile de curbură pe o suprafață sau un grup de suprafețe.

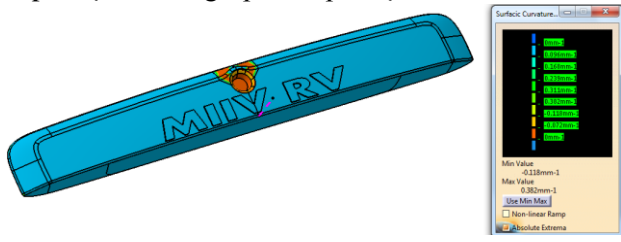

**Fig. 7: Verificare suprafețe**

*2.4.2 Detectarea marginilor suprafețelor care nu sunt tangente:*

Comanda **Porcupine Analysis** este folosită pentru a detecta imperfecțiunile dintre marginile unei suprafețe ce nu pot fi observate cu ochiul liber dar care pot duce la apariția unor jocuri neprevazute între piesă de plastic și suprafața de sprijin ( în accest caz haionul).

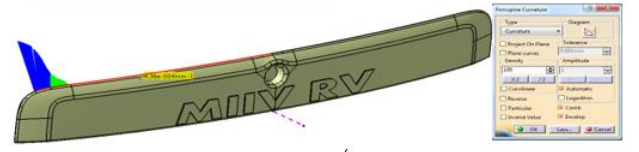

**Fig. 6: Verificare plan de închidere**

## *2.4.3 Analiză unghi de extragere*

Unghiul de extragere, sau unghi de demulare, este necesar pentru eliminarea piesei din matriță. Acesta se stabilește în funcție de materialul ales și caracteristicile piesei. Modelul virtual al reperului accesoriu exterior permite demularea , după direcția principală de deschidere a matriței, la un unghi de 3°. Utilizarea suporților de fixare, impune o construcție specială de matriță- matriță cu bacuri. Suporții de fixare vor avea direcții diferite de demulare, iar unghiul de extragere al acestora este de 1.5°.

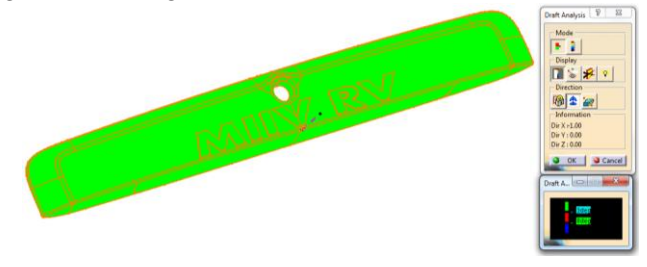

**Fig. 7: Analiză de draft**

## *2.4.4 Verificarea grosimii piesei*

O grosime prea mare a piesei va duce la obținerea unei piese cu o calitate scazută. La concepția pieselor din plastic este de preferat utilizarea unei grosimi constante.

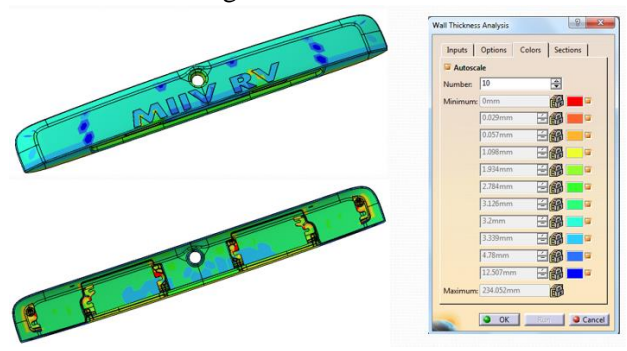

**Fig. 8: Analiză grosime pereți**

# **2.5 Verificarea prototipului virtual utilizând metoda elementelor finite**

#### *2.5.1 Analiza mecanică*

Pentru a determina comportamentul piesei la solicitările mecanice se realizează o analiză structurală pentru determinarea tensiunilor și deformațiilor aparute ca urmare a solicitărilor aplicate static si o analiză modală, în care sunt puse în evidență modurile proprii, respectiv frecvențele proprii de vibrație ale reperului modelat.

#### *Analiză structurală:*

Cazul analizat este prezentat în figura 9. Persoana din imagine exercita o forță de 200 N asupra piesei, în momentul în care dorește să deschidă ușa portbagajului.

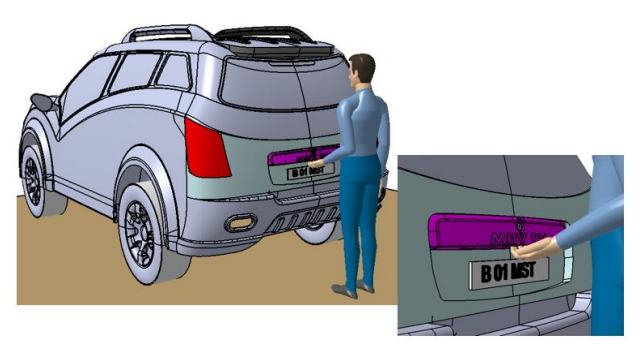

**Fig. 9: Cazul analizat**

Analiza structurală urmărește calculul tensiunilor și deformațiilor aparute ca urmare a solicitărilor aplicate static.

Pentru situația prezentată mai sus am realizat o analiză structurală cu ajutorul programului MEF Ansys, interfața Workbench 16.1.

Modelul geometric a fost importat în programul de analiză cu element finit Ansys dupa ce a fost convertit în formatul neutru .stp.

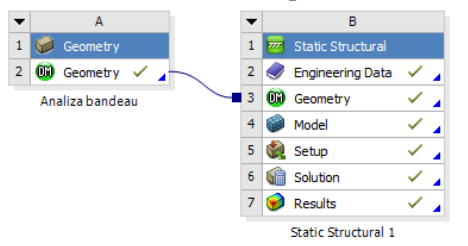

**Fig. 10: Selectarea analizei**

Modelul geometric este simplificat ( se elimină razele de racordare) pentru a ușura calculele.

Urmatoarea etapă constă în introducerea caracteristicilor de material. Acestea sunt prezentate în figura 11 ( densitate, coefcientul lui Poisson, modulul lui Young).

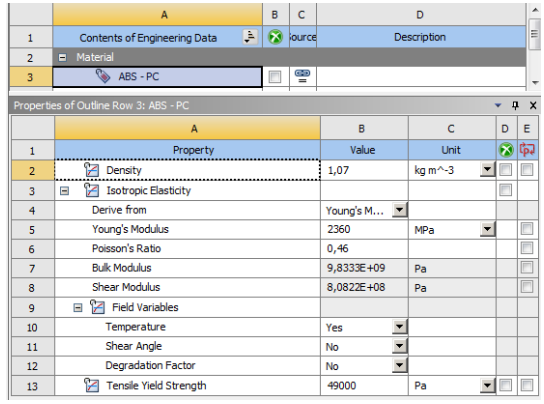

**Fig. 11: Caracteristicile de material pentru ABS-PC**

Calculul MEF se bazează pe realizarea unui model discret prin împărțirea modelului geometric continuu într-o rețea formată din mai multe elemente. Modelul matematic creat pentru piesa modelată are la bază o discretizare controlată, cu opțiuni legate de mărimea elementelor discretizate – **Body size –** 3mm; și tipul elementelor –**Method-**Tetrahedros.

Calitatea discretizării obținute este de 73%, numărul elementelor fiind de 146223 iar cel al nodurilor 263078.

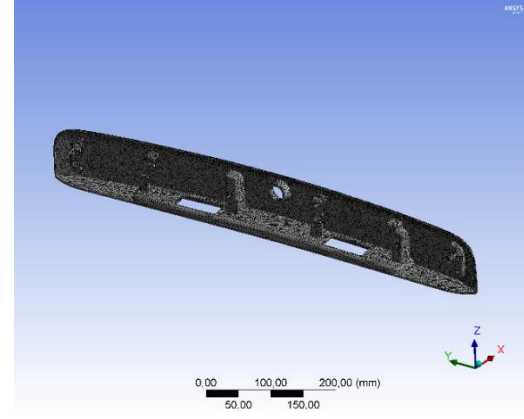

**Fig. 12: Discretizarea piesei**

Următoarea etapă constă în aplicarea solicitărilor și a blocărilor. Piesa va fi blocată complet ( **Fixed support)** în cele 8 găuri de fixare și constrânsă pe axele Z și Y ( **Remote displacement**) în centrorii piesei. Forța de 200 de N este aplicată în direcția axei X.

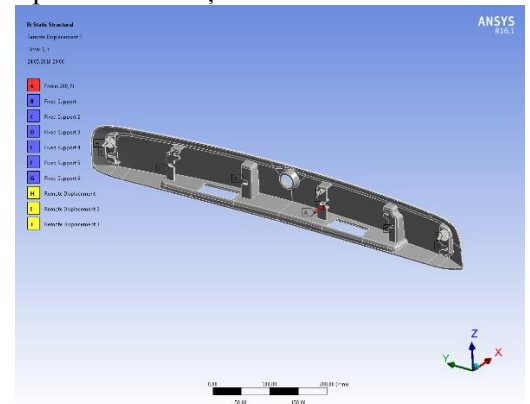

**Fig. 13: Aplicarea solicitarilor și constrângerilor**

În urma analizei statice au fost obținute următoarele rezultate:

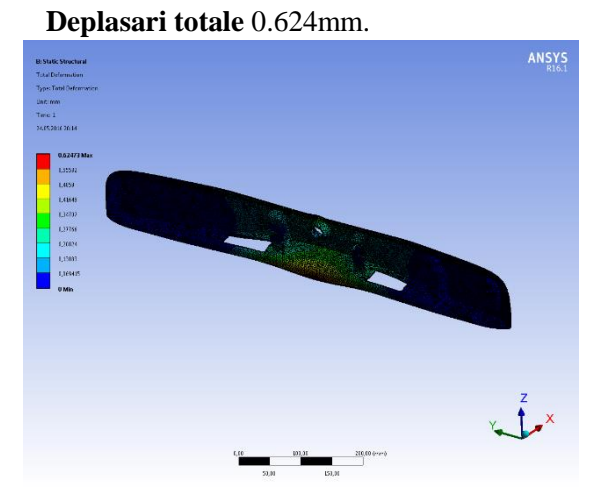

**Fig. 14: Deplasari totale Tensiunea maximă ( Echivalent Stress )** obținută este de 16.321MPa și apare la nivelul suporților de fixare situați în zona centrală.

Comparând tensiunea admisibilă a materialului ales ( 160MPa) cu tensiunea maximă ce apare în urma analizei efectuate se constată că piesa va rezistă unei solicitari de 200N.

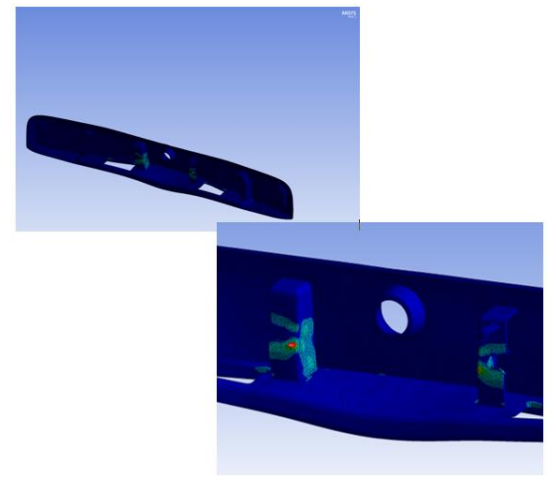

**Fig. 15: Tensiunea maximă aparută**

## *2.5.2 Verificarea calității piesei utilizând MEF*

Calitatea modelului virtual poate fi verificată utilizând programul MEF – Moldflow Adviser 2017.

Se urmărește calitatea generală a piesei și riscul de apariție al retasurilor.

Calitatea modelului virtual, prezentată în figura 16, este de 41%. Calitatea slabă a piesei se datorează în special construcției eronate a pereților suportilor de fixare. De asemenea, se poate observa că grosimea piesei nu este constantă, datorită pozitionării necorespunzătoare a suporților pentru fixare.

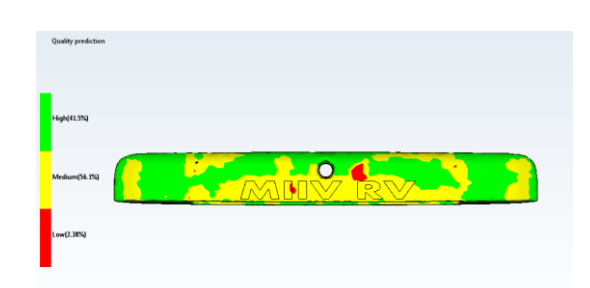

#### **Fig. 16: Calitatea generală a modelului**

În figura 17 sunt prezentate zonele cu risc de apariție al retasurilor. Pentru validarea modelului virtual este nevoie ca riscul de apariție al retasurilor sa fie 0 pe suprafața vizibilă a piesei. După cum se poate observa în figura 17, modelul virtual prezintă mai multe zone cu risc de apariție al retasurilor – retasuri cu adâncimea de 0,025 mm pe suprafața vizibilă.

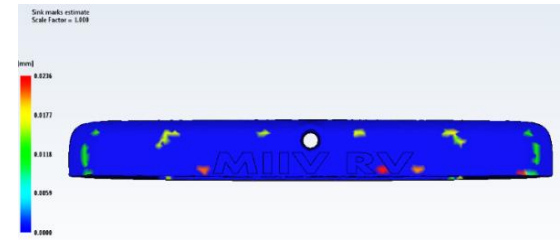

**Fig. 17: Zone cu risc de apariție al retasurilor**  În concluzie, modelul virtual are o rezistenta mecanica buna, dar prezinta riscul de apariție al defectelor/ retasurilor datorita grosimii neconstante de material și a concepției greșite a suporților pentru fixare – grosimea pereților prea mare.

# **2.6 Îmbunătățirea modelului pe baza rezultatelor obținute în urma analizelor efectuate.**

## *2.6.1 Îmbunătățirea geometriei*

Modelul virtual inițial poate fi îmbunătățit prin scăderea grosimii de material a suporților pentru fixare – de la 2 mm la 1 mm.( figura 18).

Diminuarea grosimii pereților suporților pentru fixări va elimina deasemea si riscul de apariție al retasurilor, dar si posibilitatea de a avea o grosime neconstantă de material.

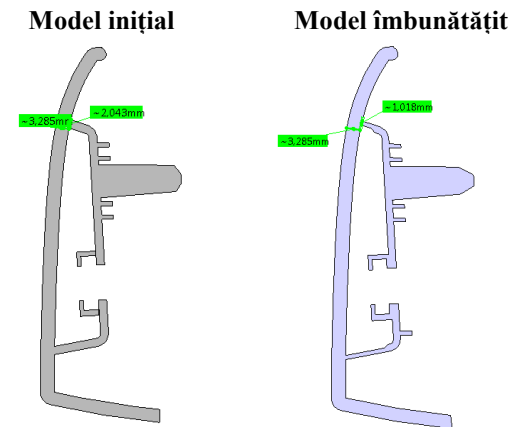

**Fig. 18: Remodelarea suporților pentru fixări**

Subțierea la bază a suporților pentru fixări va duce însă la o scădere a rezistenței mecanice a piesei. De aceea, pe modelul inițial, vor fi construite o serie de nervuri pentru rigidizare ( figura 19).

La construcția acestora se va ține cont ca grosimea la bază sa nu depășească 1 mm. **Model îmbunătățit** 

**Model inițial Model îmbunătățit**

**Fig. 19: Rigidizarea modelului cu ajutorul nervurilor**

Modelul virtual îmbunătațit va fi supus acelorași analize efectuate pentru modelul initial. Se dorește stabilirea tensiunilor maxime, a deformărilor și calitatea piesei.

## *2.6.2 Analiză statică*

Astfel, în urma analizei statice au fost obținute următoarele rezultate:

- Deplasări totale 1.1 mm ( figura 20)

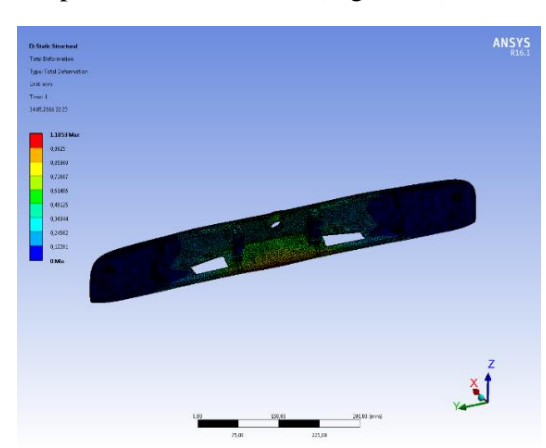

**Fig. 20: Deformații totale model îmbunatățit** - Tensiunea maximă: 24.35 MPa

Se observă o scădere a rigidității piesei, ca urmare a remodelării suporților pentru fixări( figura 21).

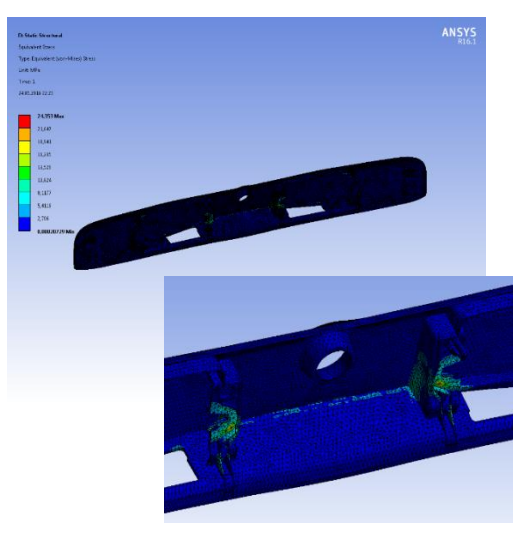

**Fig. 21: Tensiunea maximă model îmbunătățit** 

## *2.6.3 Analiză modală*

Pentru stabilirea modurilor proprii și a frecvențelor proprii de vibrație ale piesei a fost realizată o analiză modală, utilizând aceleași date de intrare introduse pentru analiza static structural ( caracteristici de material, discretizare, blocări dar excluzând solicitarea de 200 N).

În figurile de mai jos sunt prezentate modurile și frecvențele proprii de vibrație ale reperului modelat.

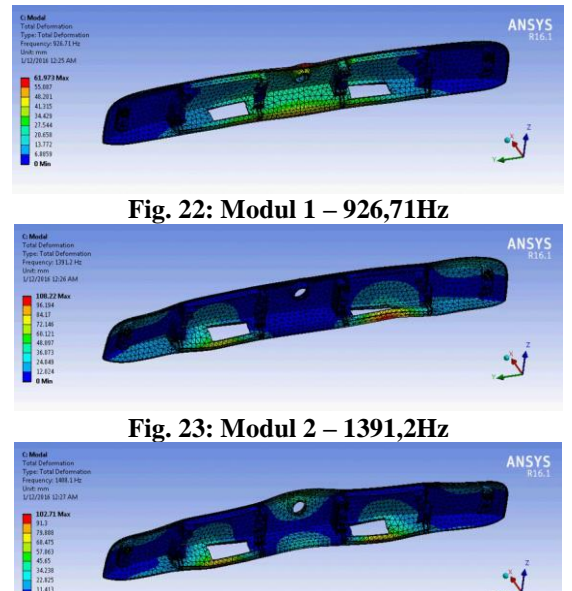

**Fig. 24: Modul 3 – 1408,1Hz**

Piesa vibrează după o combinație a modurilor proprii obținute, ponderea cea mai mare fiind reprezentată de primele doua moduri de vibrație.

## *2.6.3 Verificarea calității geometriei îmbunătățite*

Se observa o mărire a calității generale a modelului de la 41% la 93% ( figura 25) si o

diminuare a posibilității de apariție a retasurilor pe suprafața vizibilă a piesei ( figura 26).

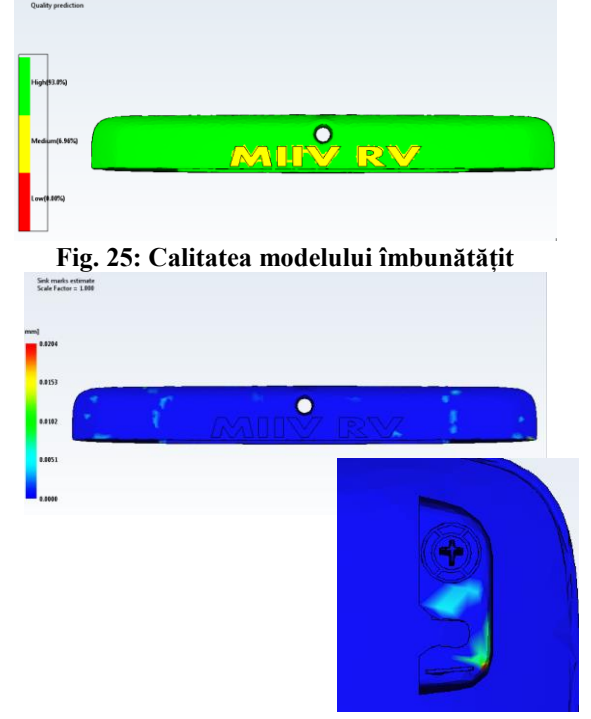

**Fig. 26: Probabilitatea de apariție a retasurilor**

Pe partea vizibilă a reperului nu exista risc de apariție a retasurilor, singurul loc in care acestea pot apărea fiind in zona port-fixărilor laterale.

# **3 CONCLUZII**

Cu ajutorul programelor CAD – CAE am realizat și analizat modelul virtual al unei piese din plastic de tip accesoriu exterior pentru autovehicule. Prototipul virtual a fost creat cu ajutorul programului CAD – Catia V5. Geometria reperului a fost construită plecând de la suprafața design și volumul alocat. Geometria rezultată a fost verificată, utilizând instrumentele oferite de programul CAD, din punct de vedere al:

- Tangenței suprafețelor modelate;
- Muchiilor rezultate;
- Unghiului de extracție analiză de draft;
- Grosimii pereților.

Următoarea etapă a constat în realizarea unei analize statice, utilizând programul Ansys, pentru cazul în care asupra reperului se acționează cu o forță de 200 N. Discretizarea modelului are o calitate de 73% este controlată si este realizată controlat( **Body size –** 3mm; tipul elementelor – **Method-**Tetrahedros. Piesa a fost blocată complet ( **Fixed support)** în cele 8 găuri de fixare și constrânsă pe axele Z și Y ( **Remote displacement**) în indexorii piesei. Forța de 200 de N este aplicată în direcția axei X. În urma analizei statice au fost obținute următoarele rezultate:

- **Deplasari totale** 0.624mm;

- **Tensiunea maxima ( Echivalent Stress )** are valoare de 16.321MPa și apare la nivelul suporților de fixare situați în zona centrală;

A fost verificată calitatea piesei utilizând programul MEF – Moldflow Adviser 2017. Calitatea modelului virtual inițial este de 41%. Calitatea slabă a piesei se datorează în special construcției suportilor de fixare. De asemenea, modelul virtual inițial prezintă mai multe zone cu risc de apariție al retasurilor – retasuri cu adâncimea de până la 0,025 mm pe suprafața vizibilă.

Pe baza rezultatelor obținute, geometria modelului virtual inițial a fost îmbunătățită prin diminuarea grosimii pereților suporților pentru fixări si rigidizarea acestora cu nervuri. Modelul îmbunătățit fost analizat, păstrând aceleași date de intrare folosite la analiza modelului inițial( discretizare, constrângeri și sarcini).

| radviai 21 ružnimių amanžaių |                      |                  |
|------------------------------|----------------------|------------------|
| <b>Rezultate</b>             | <b>Model initial</b> | Model            |
|                              |                      | îmbunătățit      |
| Deformații totale            | $0.624$ mm           | $1.1 \text{ mm}$ |
| Tensiune maximă              | 16.321MPa            | 24.35 MPa        |
| Calitate generală            | 41%                  | 93%              |
| Retasuri pe                  | $0.025$ mm           | $0.005$ mm       |
| suprafața vizibilă           |                      |                  |

**Tabelul 2. Rezultate analizate**

Modelul virtual îmbunătățit are o rezistență mecanică ușor diminuată datorită subțierii de material în zona suporților pentru fixare care au rol și de rigidizare a piesei; valorile obținute fiind însă destul de mici comparativ cu tensiunea admisibilă a materialului ales – ABS/PC care este de 160 MPa.

Dupa obținerea unui model virtual cu o calitate satisfacătoare se poate începe proiectarea matriței de injecție, unde exista de asemenea posibilitatea de utilizare a instrumentelor CAD-CAE.

# **4 BIBLIOGRAFIE**

[1]. Sereș, I. (1991), *Matrițe de injectat*, Editură Imprimeriei de vest, Oradea, ISBN 973-9329-48-9. [2]. Sereș, I. (1991), *Injectarea materialelor termoplastice*, Editură Imprimeriei de vest, Oradea. [3]. Cristina Pupăză, Radu Constantin Parpală (2013), *Modelarea și analiza structurală cu ANSYS Workbench*, Editura Politehnica, București.